## **CD-R TITLE PRINTER CW-50**

## **アプリケーションCD-ROM ver.3.0**

## **Windows®対応**

#### 取扱説明書

ください。

本製品を使用したCD-Rメディアへの印刷は、CD-Rメディアにデータを 記録する前に行われることをお勧めします。 すでにデータが記録されているCD-Rメディアに印刷した場合、データ破 損の保証は致しません。 また、当社はいかなる理由においてもCD-Rメディアの記録データの保護 ならびに破損についての責任は一切負えませんので、あらかじめご了承

ご使用の前に本書の「安全上のご注意」をよくお読みの上、正しくお使いください。 本書はお読みになった後も大切に保管してください。

**CASIO** 

**J Z**

ご 注 意

本書の著作権およびソフトウェアに関する権利 は全てカシオ計算機株式会社に帰属します。

Microsoft, Windows, Windows Media, およびWindows NTは、米 国Microsoft Corporationの米国及びその他の国における登録商標また は商標です。

Pentiumは米国インテル社の登録商標です。

Macintosh, Mac OSおよびTrueTypeは、Apple Computer,Inc.の米国 および各国での登録商標です。

Easy CD Creatorは、米国ロキシオ社の商標です。

その他本書に記載されている各会社名、製品名は各社の商標または登録商標 です。

© Copyright 2002 CASIO COMPUTER CO., LTD. All rights reserved.

ソフトウェアの正常な使用またはバックアップコピーを作成する場合を除 き、カシオ計算機株式会社の書面による同意なしには、本取扱説明書やプロ グラムの一部または全部を問わず、複製することを禁じます。

ご使用になる前に、必ずこの取扱説明書をよくお読みいただき、正しくお 取り扱いくださいますようお願い致します。

#### あらかじめご承知いただきたいこと

- ■本書の内容については万全を期して作成いたしましたが、万一ご不審な 点やお気付きの点などがありましたらカシオテクノ・サービスステー ションまでご連絡ください。
- ■本機使用により生じた損害、逸失利益または第三者からのいかなる請求 についても、当社では一切責任を負えませんので、あらかじめご了承く ださい。
- ■本書の一部または全部を無断で複写することは禁止されています。個人 としてご利用になる他は、著作権法上、当社に無断では使用できません のでご注意ください。
- ■本書の内容は改良のため、将来予告なく変更することがあります。
- ■この取扱説明書は、紙メディアである性質上、この中に説明されている ソフトが完成するかなり前に印刷されます。このため、取扱説明書の印 刷終了後に行われたソフトウェア上の細部の変更、また画面の変更など に、一部対応しない部分が出る可能性があります。ご了承ください。
	- •「CD-R TITLE PRINTER」アプリケーションは、Windows 98/ п 98SE/Me/2000 Professional/XP上で動作するアプリケー ションソフトウェアです。
		- 機器の構成によっては正常に動作しない場合があります。
	- 動作環境については、15ページをご覧ください。

I H

## **安全上のご注意**

このたびは本機をお買い上げいただきまして、誠にありがとうございます。 ご使用になる前に、必ずこの「安全上のご注意」をよくお読みの上、正しくお 使いください。本書は、お読みになったあとは、いつでも見られる場所に保 管してください。

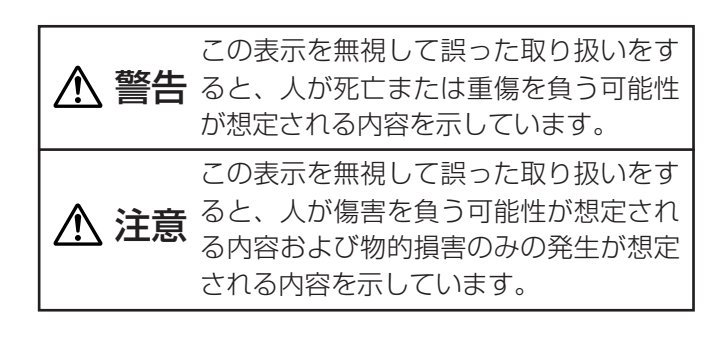

#### 絵表示の例

Œ

● 2記号は「してはいけないこと」を意味しています (左の例は分解禁止)。 ●記号は「しなければならないこと」を意味していま す(左の例は電源プラグをコンセントから抜く)。

- 警告 煙、臭い、発熱などの異常について き、煙が出ている、へんな臭いがする、発熱しているな どの異常状態のまま使用すると、火災・感電の原因 となります。すぐに次の処置を行ってください。 1. USBケーブルをはずす。 2. 電源コードのプラグをコンセントから抜く。 3. お買い上げの販売店またはカシオテクノ・ サービスステーションに連絡する。 電源コード/ACアダプター/USBケーブルについて ● 電源コード/ACアダプター/USBケーブルは使 いかたを誤ると、火災・感電の原因となります。 次のことは必ずお守りください。 • 必ず付属品を使用する
	- 電源は、AC100V(50/60Hz)のコンセントを 使用する
	- 1つのコンセントにいくつもの電気製品をつなぐ、 いわゆるタコ足配線をしない

1

はじめに

安全上のご注意

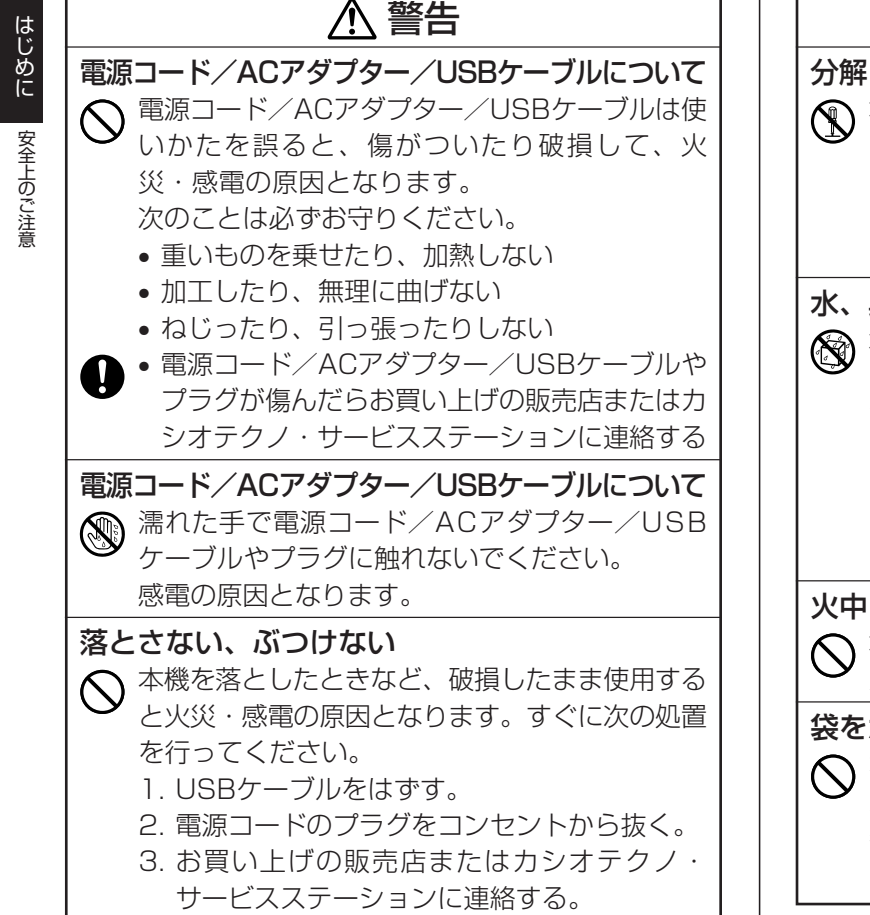

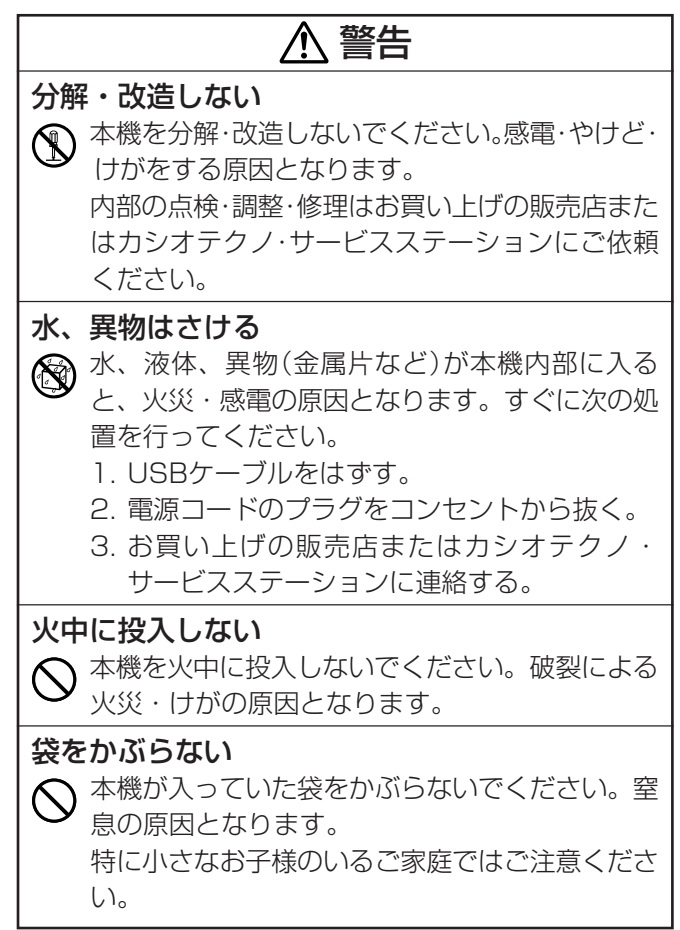

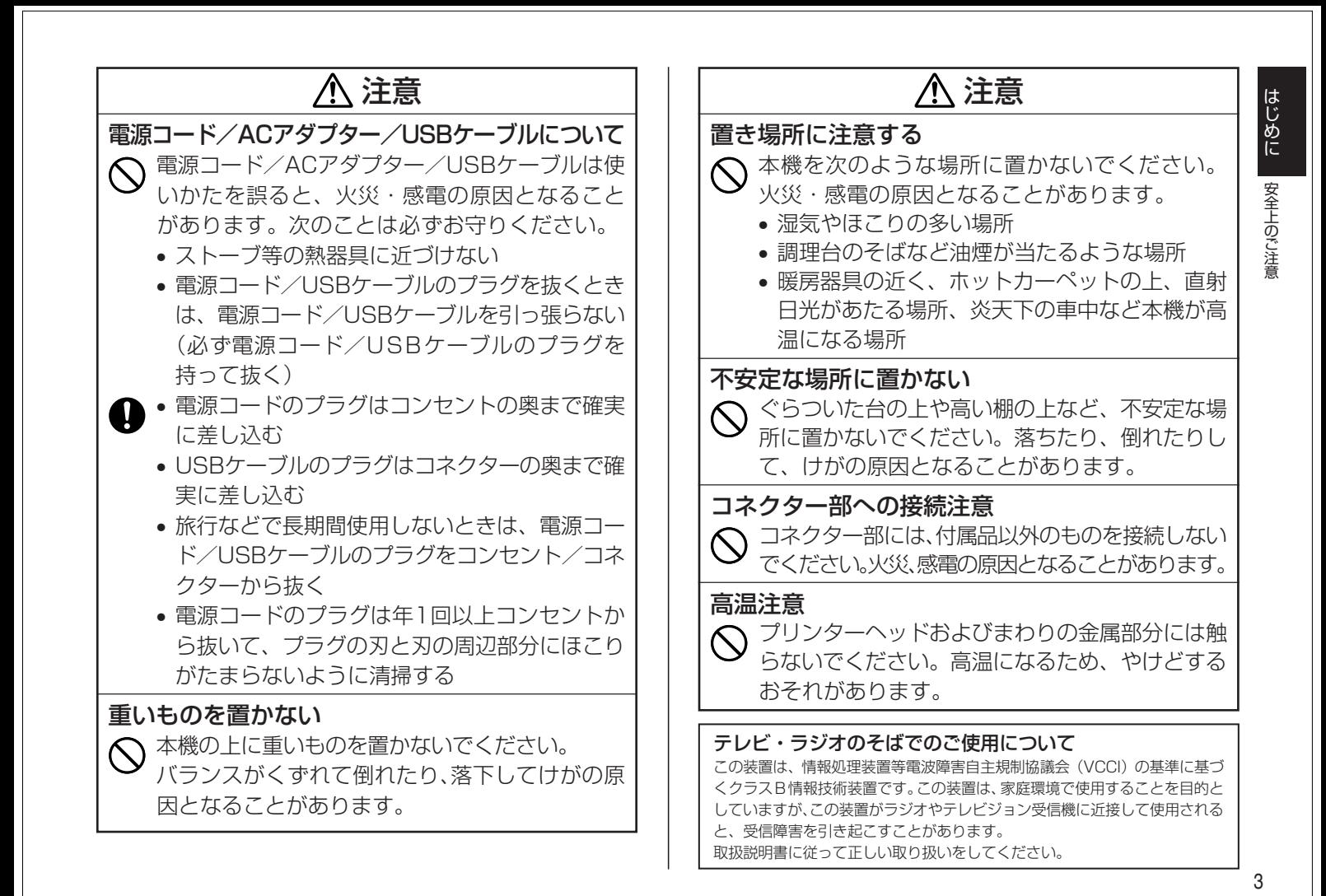

## **ご使用上の注意 おおもくじ**

はじめに

ご 使 用

上の注意

/もくじ

本機を末ながくご愛用いただくために以下の点にご注意ください。

- 直射日光の当たる場所、湿気の多い場所、極端な高低温下での使用は避け てください。
- 使用温度範囲は、10℃~35℃です。
- プリンター部分にクリップやピンなどを落とさないでください。
- 本機の上に物をのせないでください。
- 分解しないでください。故障の原因になります。
- 落としたり、倒したり、たたくなど強い衝撃を与えないでください。
- プリンターヘッドに指などを触れないでください。
- ディスクトレイを無理に引き出さないでください。ディスクトレイは電源 コード/ACアダプター/USBケーブルを接続しなければ引き出せませ ん。

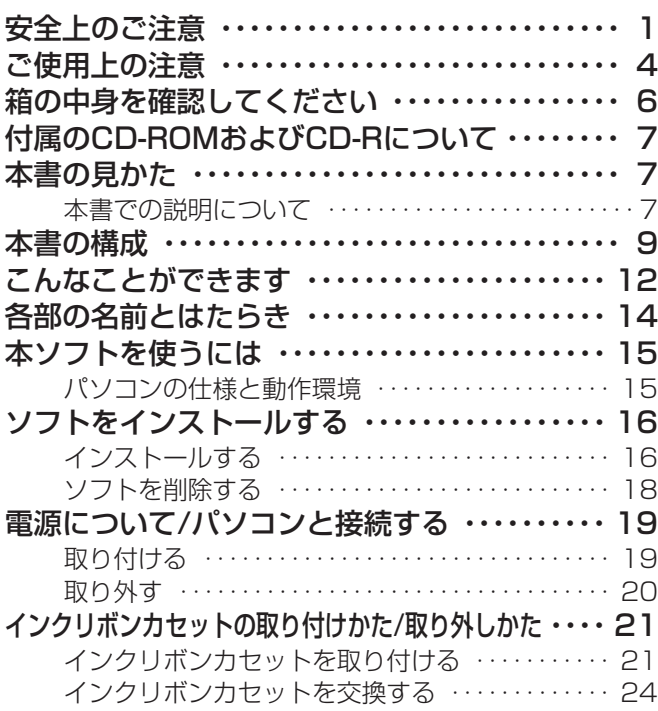

#### おためし印刷編

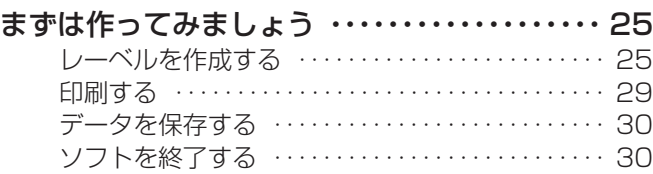

#### らくらく作成編

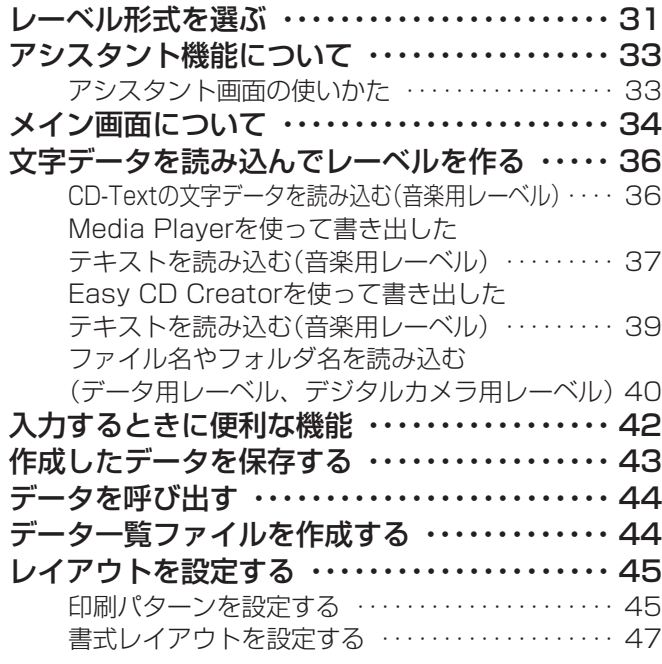

#### フォントの種類、形、大きさを設定する ・・・・・ 48 画像を挿入する ・・・・・・・・・・・・・・・・・・・・・・・・・・・ 50 ファイルを選択して画像を挿入する ・・・・・・・・・・・ 50 パソコンの画面を取り込む(キャプチャー)・・・・・ 50 画像の縦横比・位置を設定する ・・・・・・・・・・・・・・・ 52 カラー画像について ・・・・・・・・・・・・・・・・・・・・・・・・・ 53

#### こだわり作成編

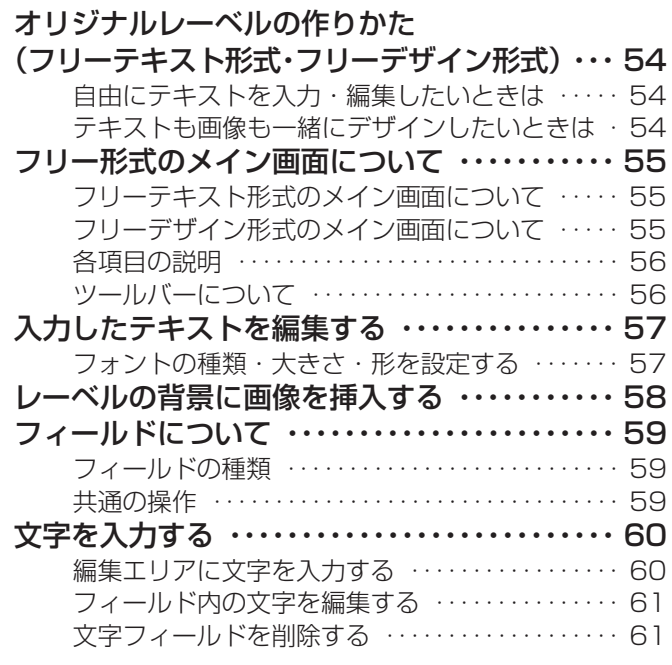

5

はじめに

もくじ

#### 画像を挿入する ・・・・・・・・・・・・・・・・・・・・・・・・・・・ 61 画像を挿入する ・・・・・・・・・・・・・・・・・・・・・・・・・・・・・ 61 画像フィールドを削除する ・・・・・・・・・・・・・・・・・・・ 61 フィールドのサイズを変更する ・・・・・・・・・・・・・ 62 フィールドを配置する ・・・・・・・・・・・・・・・・・・・・・ 62 フィールドを配置する ・・・・・・・・・・・・・・・・・・・・・・・ 63 フィールドのプロパティ ・・・・・・・・・・・・・・・・・・・ 64 入力するときに便利な機能 ・・・・・・・・・・・・・・・・・ 65 印刷・その他編 印刷する ・・・・・・・・・・・・・・・・・・・・・・・・・・・・・・・・・ 66 印刷する ・・・・・・・・・・・・・・・・・・・・・・・・・・・・・・・・・・・ 66 詳細設定について ・・・・・・・・・・・・・・・・・・・・・・・・・ 69 印刷時の設定をする ・・・・・・・・・・・・・・・・・・・・・・・・・ 69 定型句を登録/削除する ・・・・・・・・・・・・・・・・・・・・・・ 69 レイアウトを設定するときの詳細設定をする ・・・ 70 ヘルプ機能について ・・・・・・・・・・・・・・・・・・・・・・・ 71 ヘルプを使う ・・・・・・・・・・・・・・・・・・・・・・・・・・・・・・・ 71 お手入れの方法 ・・・・・・・・・・・・・・・・・・・・・・・・・・・ 72 定型句一覧 ・・・・・・・・・・・・・・・・・・・・・・・・・・・・・・・ 73 こんなときは(トラブルシューティング)・・・・・ 73 エラーメッセージ一覧 ・・・・・・・・・・・・・・・・・・・・・ 75 仕様 ・・・・・・・・・・・・・・・・・・・・・・・・・・・・・・・・・・・・・ 76 別売品一覧 ・・・・・・・・・・・・・・・・・・・・・・・・・・・・・・・ 76 カシオテクノ・サービスステーション ・・・・・・・ 81 カシオお客様ご相談窓口 ・・・・・・・・・・・・・・・・・・・ 81

## **箱の中身を確認してください**

次のものが入っているかどうか、お使いになる前に確認してください。も し、付属品が全部そろっていなかった場合は、お買い上げの販売店にお問い 合わせください。

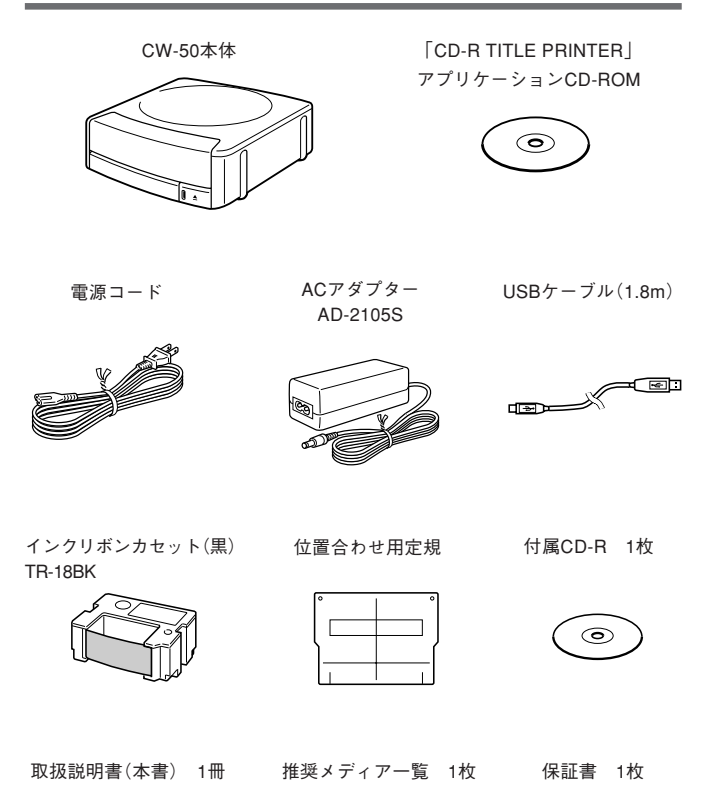

# はじめに もくじ /箱の中身を確認してください

## **付属のCD-ROMおよびCD-Rについて**

#### 取扱上の注意事項

- ディスクは両面とも、指紋、汚れ、キズなどを付けないようにお取り扱い ください。
- ディスクが汚れたときは、メガネ拭きのような柔らかい乾いた布で、内周 から外周に向かって、放射状に軽く拭き取ってください。レコード用ク リーナーや溶剤などは使用しないでください。
- ディスクは両面とも、鉛筆、ボールペンなどのペン先の硬い筆記用具で文 字や絵を描いたり、シールなどを貼らないでください。
- ひび割れや変形、または接着剤などで補修したディスクは危険ですから絶 対に使用しないでください。

#### 保管上の注意事項

- 高温・多湿・直射日光を避けて保管してください。
- ディスクは使用後、お買い上げのときにディスクが入っていたケースに入 れて保管してください。
- レーベル面が直接触れるような軟質系のケースおよび袋等での保管は避け てください

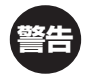

はじめに

本 書 の 見 か た CD-ROMはCD-ROMディスク対応機種以外では絶対に再生しない でください。音量によって、耳に障害を被ったり、スピーカーが 破損する恐れがあります。

## **本書の見かた**

#### 本書での説明について

#### ■Windowsの操作説明はしていません

本書は「CW-50」(以後本機と記述します)、「CD-R TITLE PRINTER」アプリケー ション(以後本ソフトと記述します)の取扱説明書です。本ソフトは、Windows**®** 98/98SE/Me/2000 Professional/XP(以後Windowsと記述します)上で動作す るアプリケーションソフトであり、本書では、Windowsそのものの操作につい ては説明しておりません。

本書は、本ソフトをご使用になるお客様が、すくなくとも以下のような Windowsの基本操作に習熟されていることを前提として書かれております。

- クリック、ダブルクリック、右クリック、ドラッグ、ドラッグ・
- アンド・ドロップなどのマウス操作
- マウスによるメニュー操作
- キーボードによる文字入力
- Windowsに共通のウィンドウ操作

これらWindowsの基本的な操作に関しましては、お手持ちのパソコンまた はWindowsパッケージ付属の取扱説明書をご覧ください。

#### アシスタント機能について

操作のサポートとして、本ソフトにはアシスタント機能がついてい ます。(→33ページ)

#### ヘルプ機能について

操作中に操作方法や注意事項を画面上で確認できるヘルプ機能がつ いています。(→71ページ)

#### 7

#### ■ボタン操作の表記について

本書でのすべての操作は、マウスを使用することを前提としています。 • コマンドの操作方法は、次のような形で表記しています。

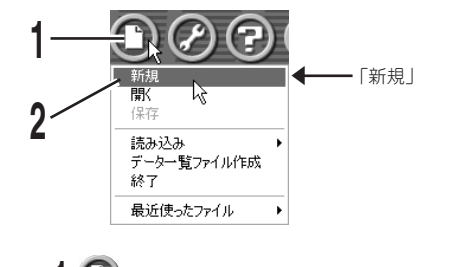

**1** をクリックします。

**2** 表示されたメニューから「新規」をクリックします。

• ダイアログボックス中のボタンは次のような形で表記します。

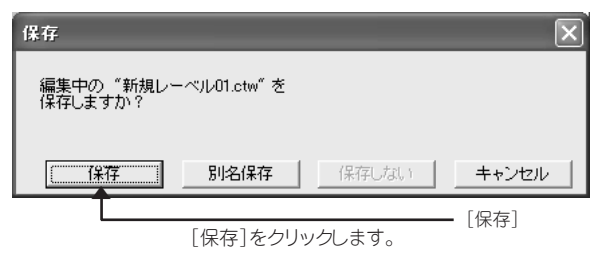

#### ■キー操作の表記について

本ソフトでは、マウスの操作とキーボードでのキー操作を併用することがあ ります。使用するキーには"Ctrlキー"、"Shiftキー"、"Altキー"があります。 本書ではこれらのキーを[Ctrl]キー、[Shift]キー、[Alt]キーとそれぞれ表記 します。これらのキーは、AやBといったアルファベットキーと併用される 場合もあります。

#### ■マークの意味

**重要½ 操作を進めていくうえで、欠かすことのできない注意事項や制限**<br>*<sup>便</sup> →* 事項などが掲載されていることを示します。 事項などが掲載されていることを示します。

**参考 知っておくと役に立つ情報や、そこで説明されていることとは少** し違った使いかたなどが紹介されていることを示します。

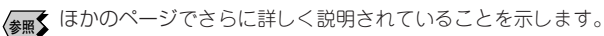

●本書記載の画面はWindows XPを基に説明しています。その他のOS では本書記載の画面と異なることがあります。

●紙メディアである性質上、本書中で使用している表示画面は、実際 の画面と若干異なる場合があります。

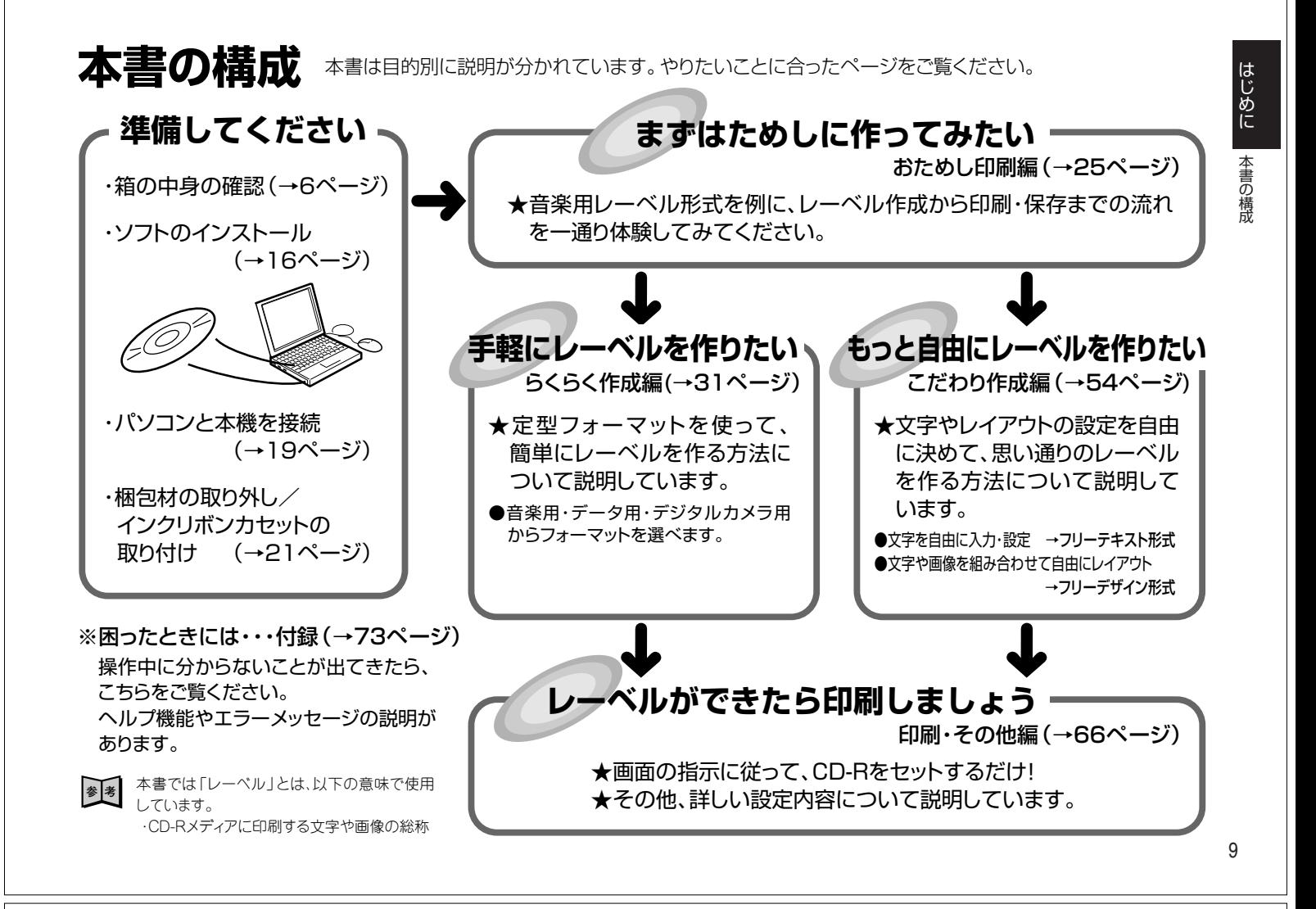

## **こんなことができます�**

<sup>に</sup> CD-RやCD-RWなどのディスクのレーベル面に、文字や画像を直接印刷することができます。

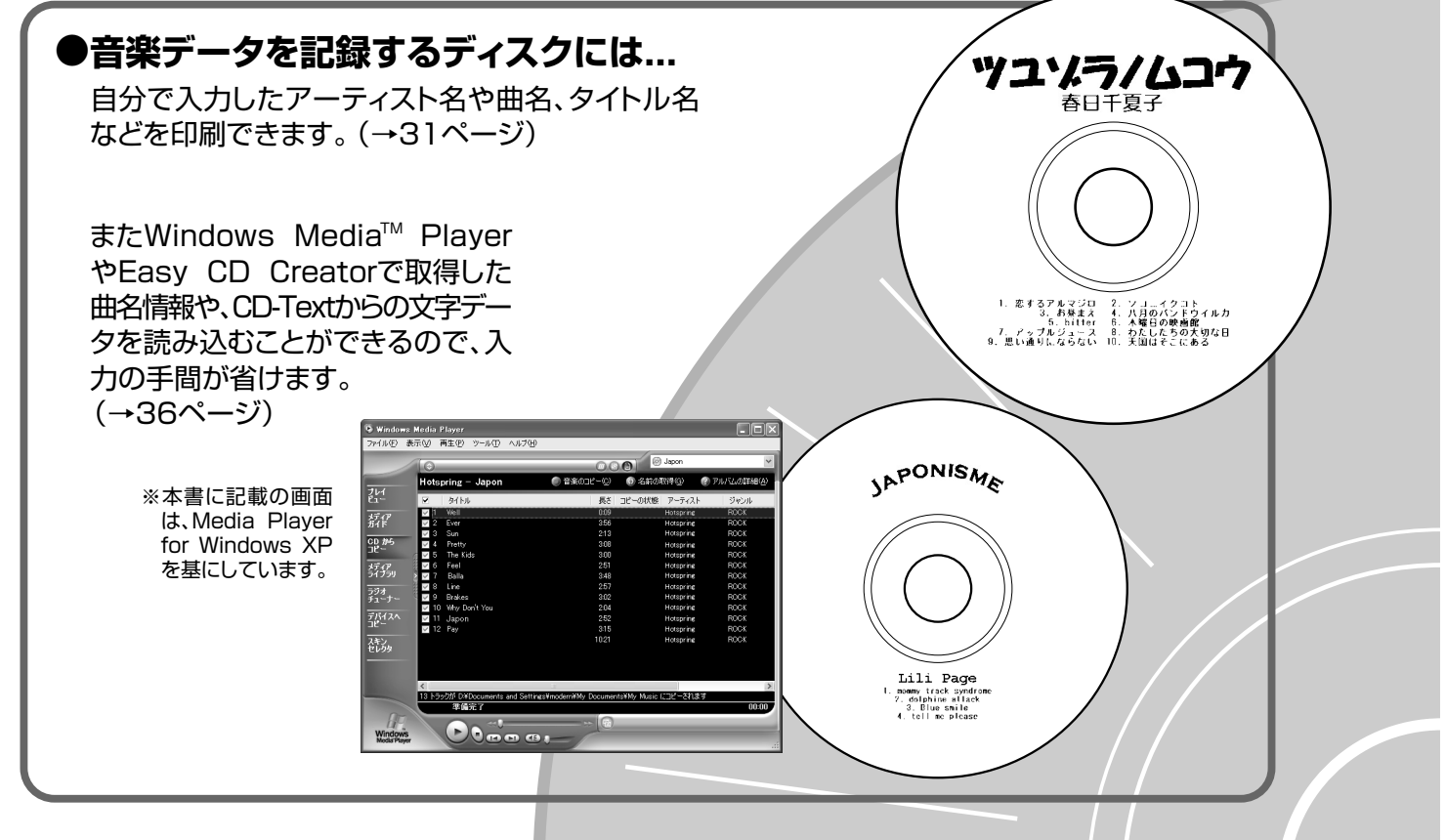

こんなことができます

はじめ

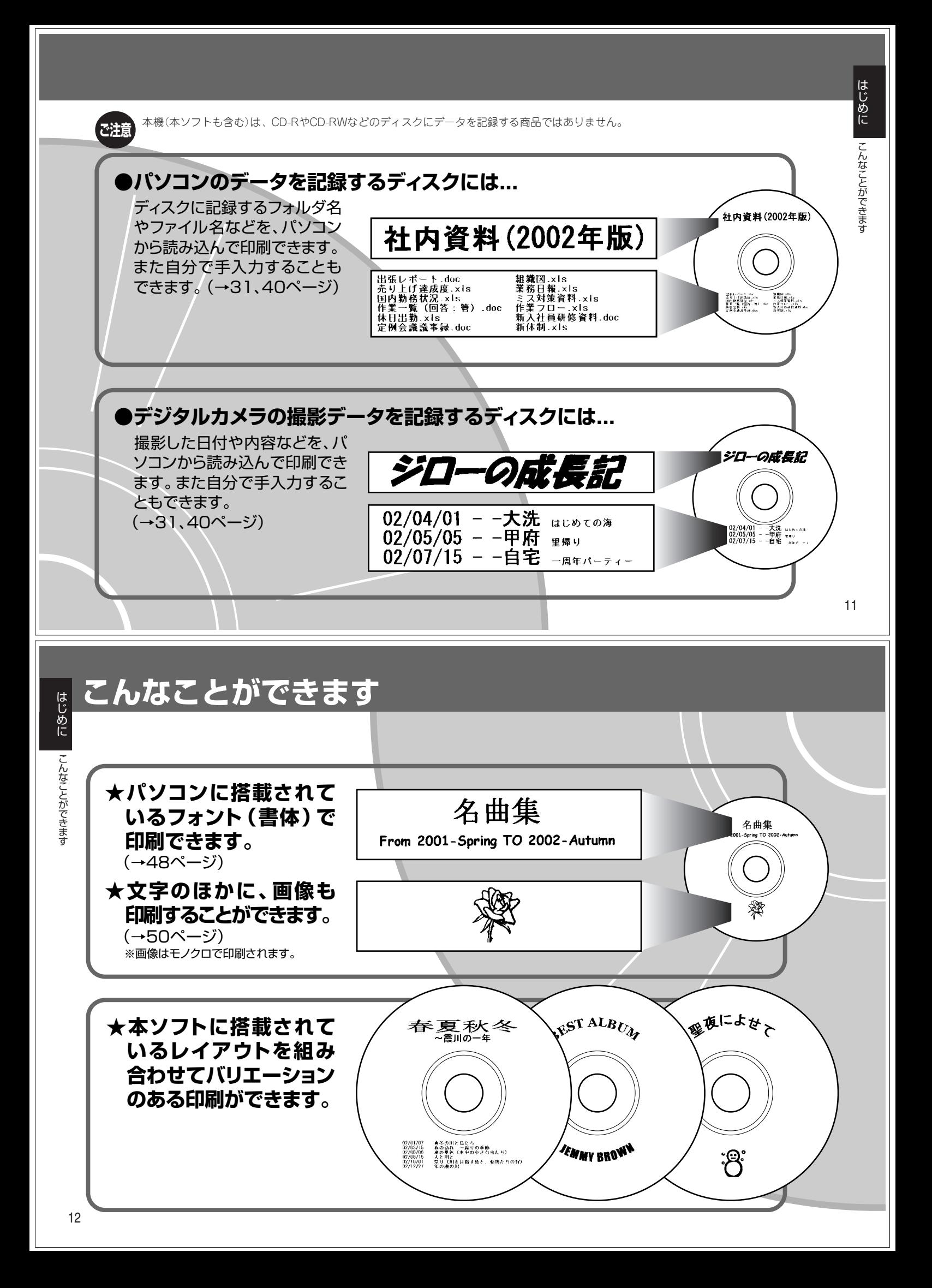

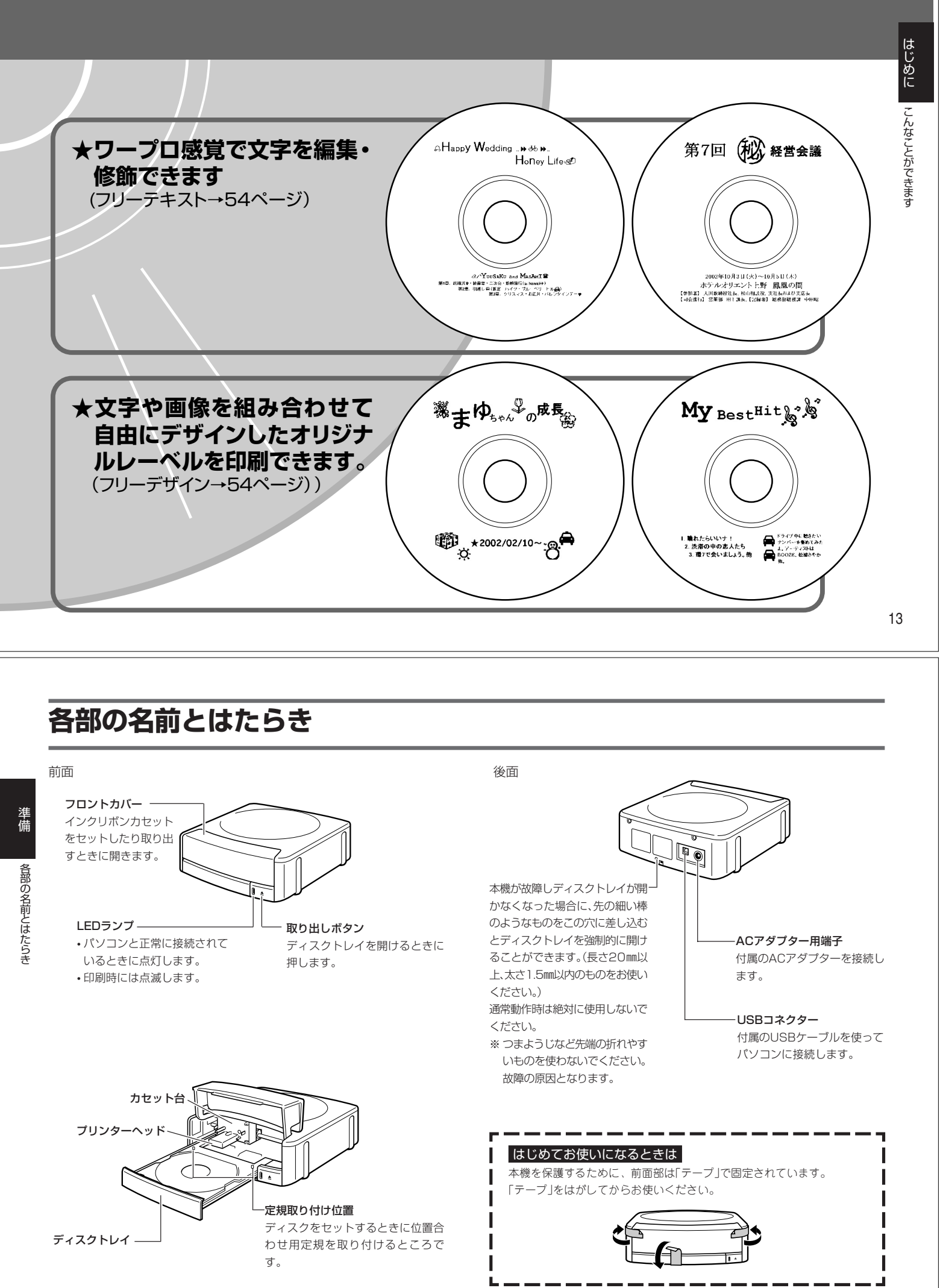

## **本ソフトを使うには**

本ソフトを使用できるパソコンの仕様と動作環境を説明します。

### パソコンの仕様と動作環境

#### ■パソコン

下記の条件を満たすパソコン一式が必要です。お持ちのパソコンが下記の条 件を満たしているかどうかをご確認ください。

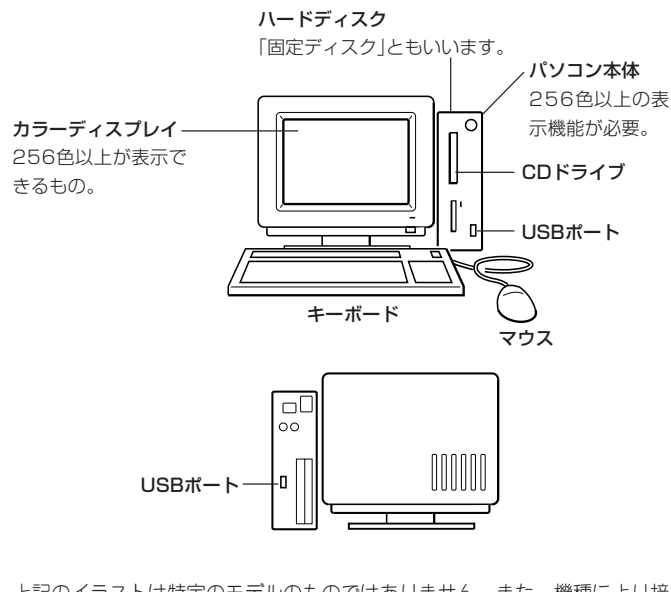

上記のイラストは特定のモデルのものではありません。また、機種により接 続ポートの位置は異なります。

#### ■動作環境

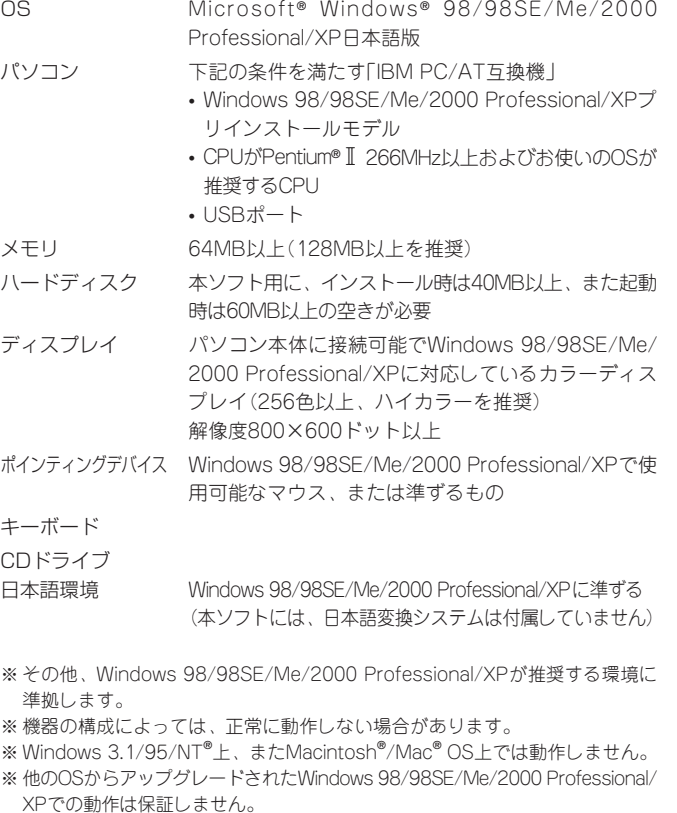

 $\mathcal{A}$ 

準 備

本ソフトを使うには

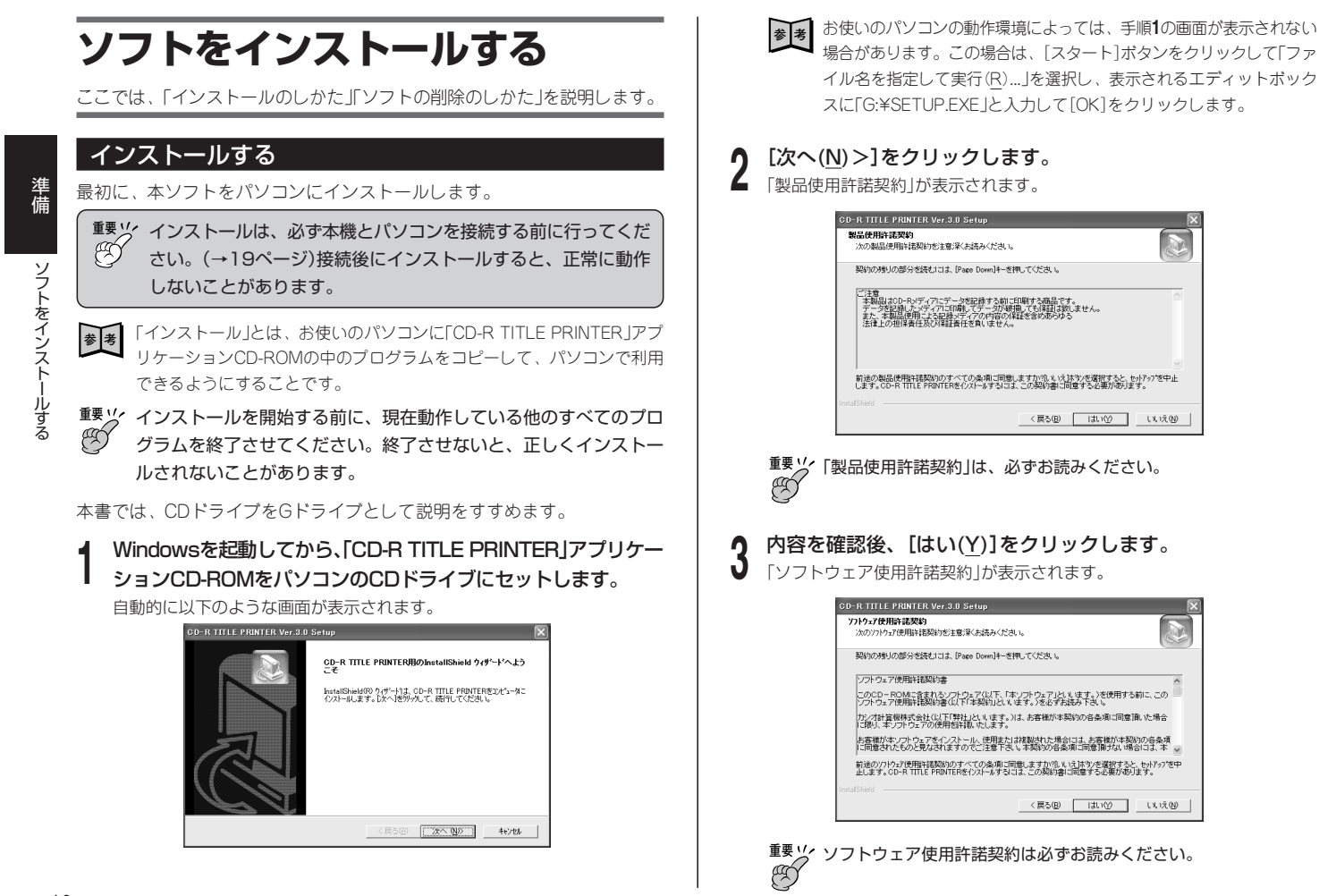

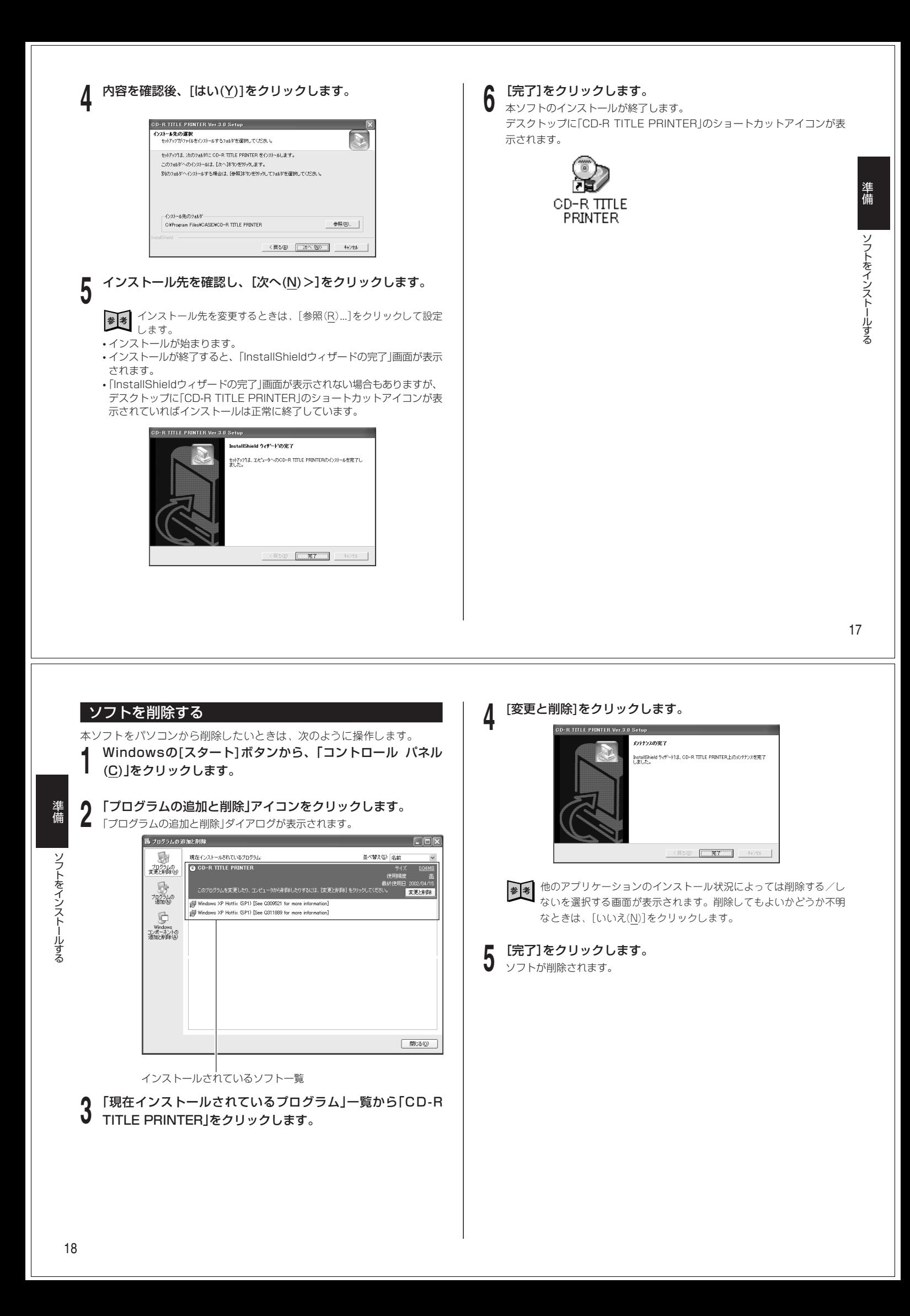

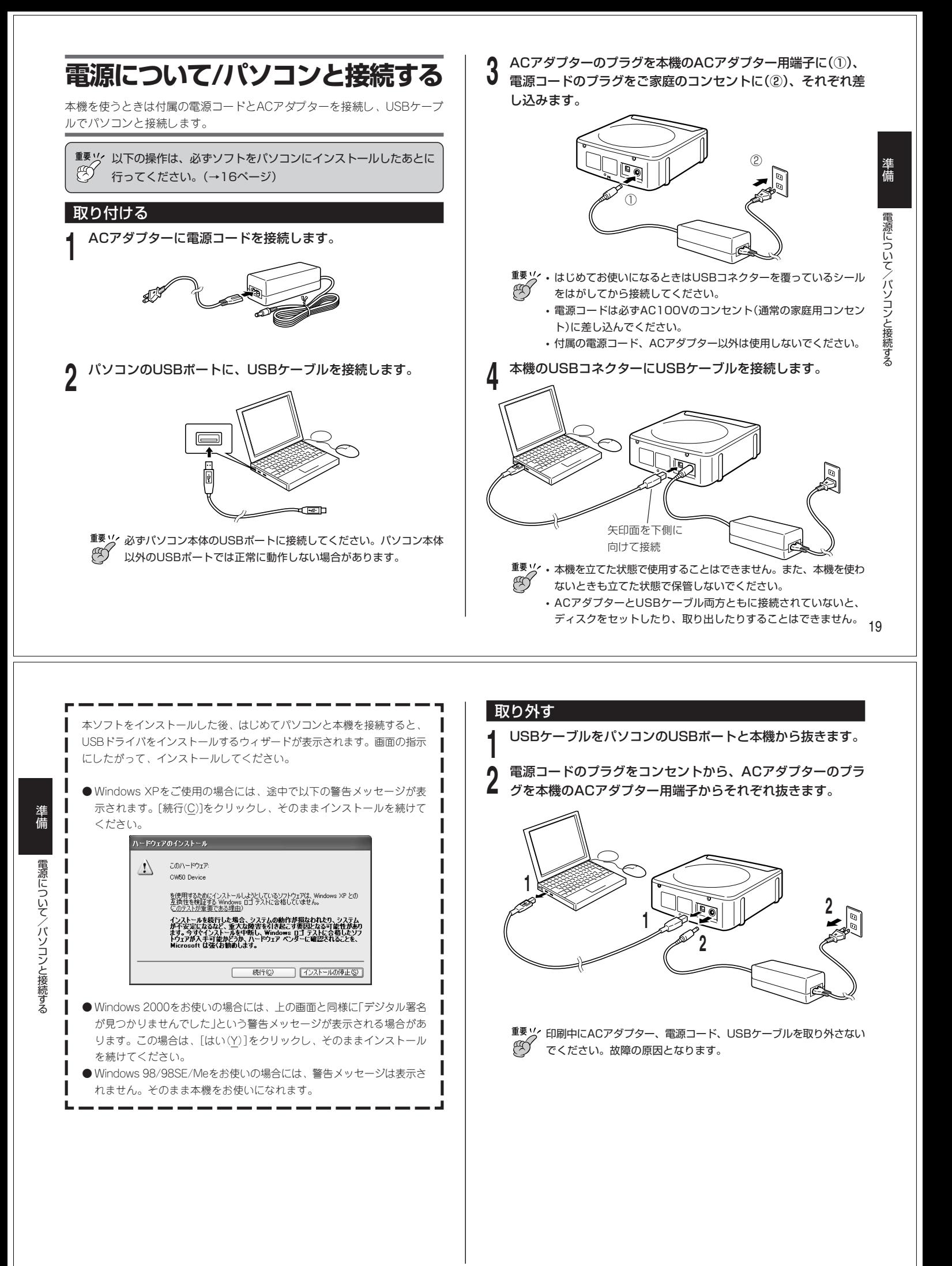

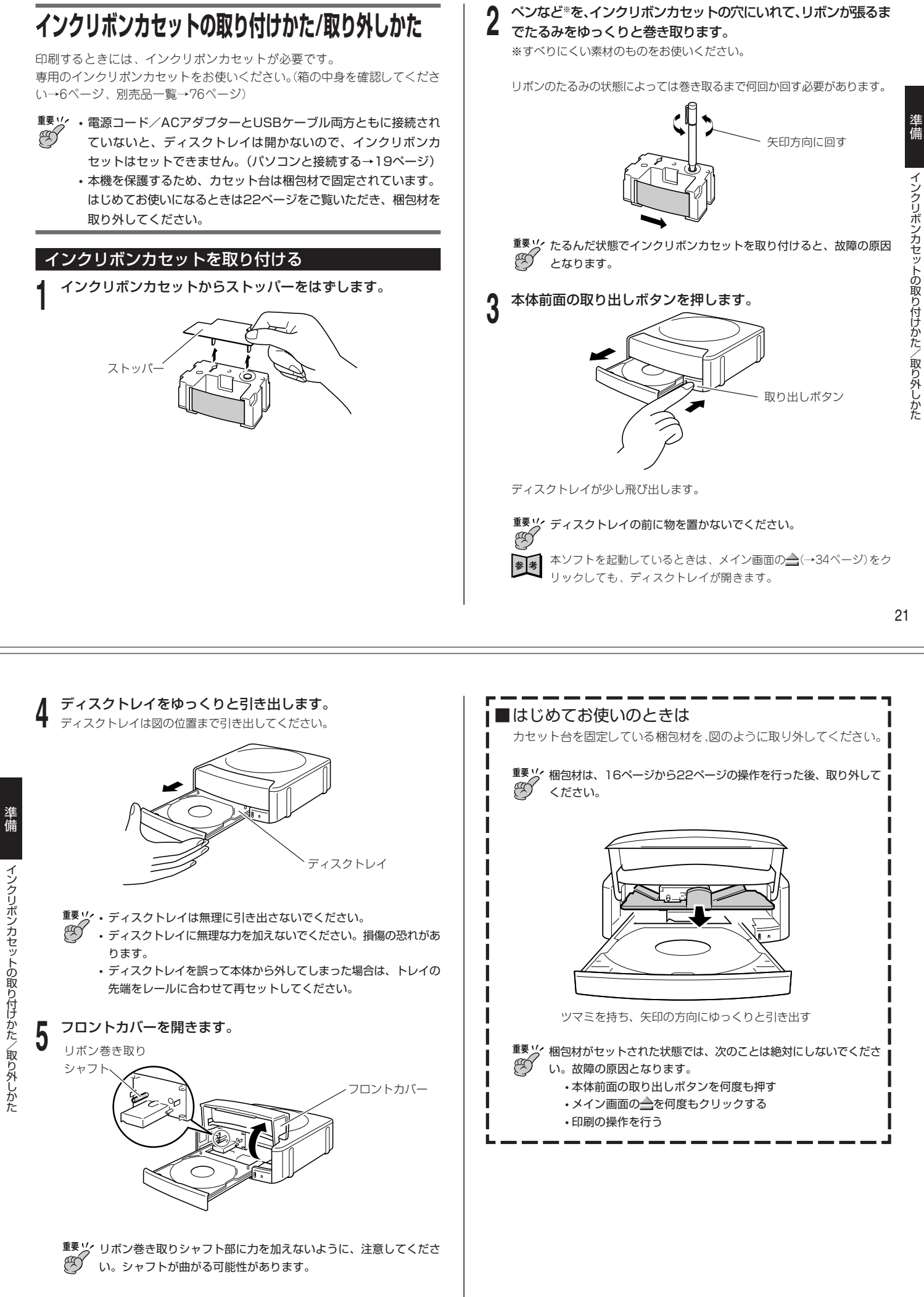

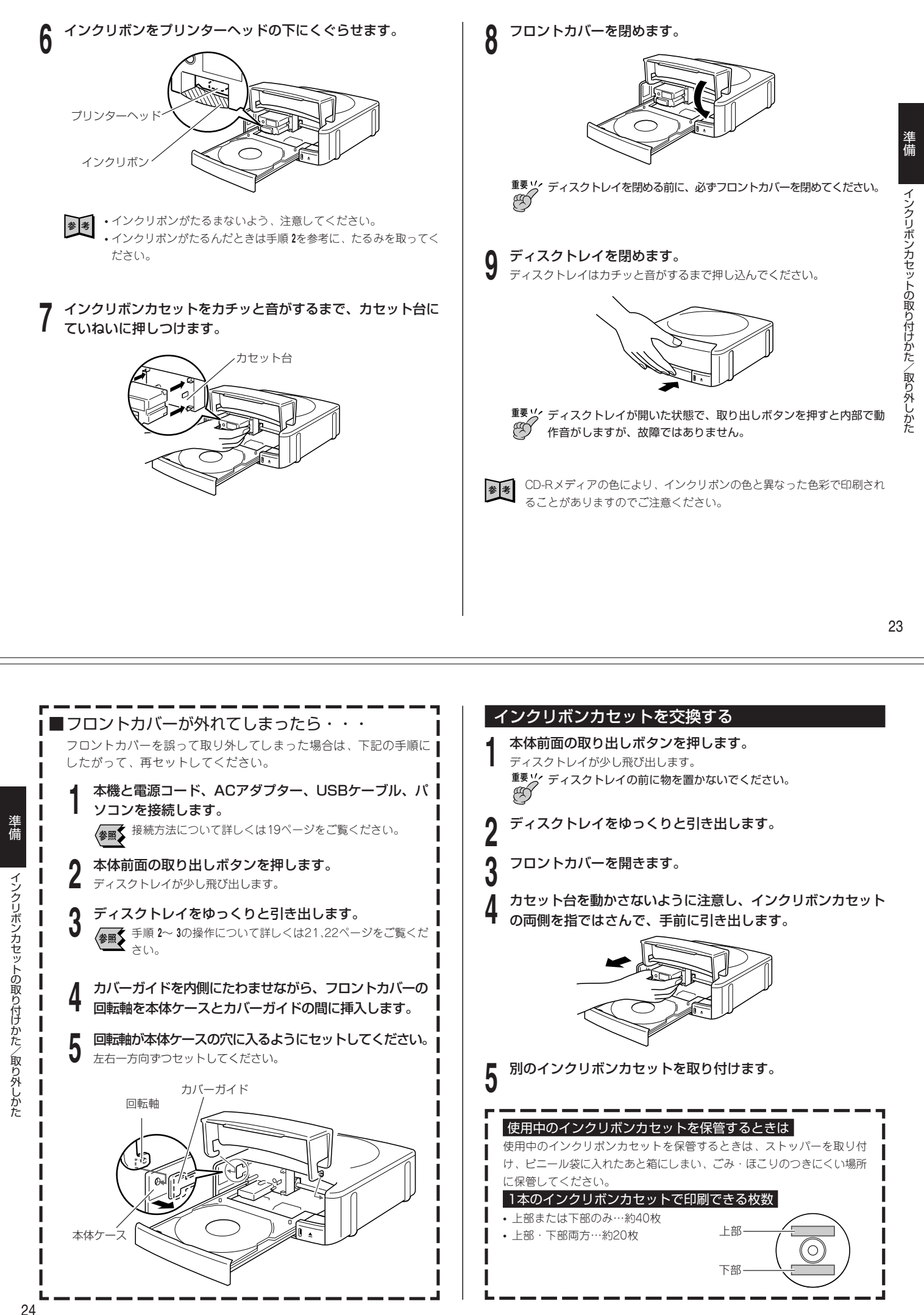

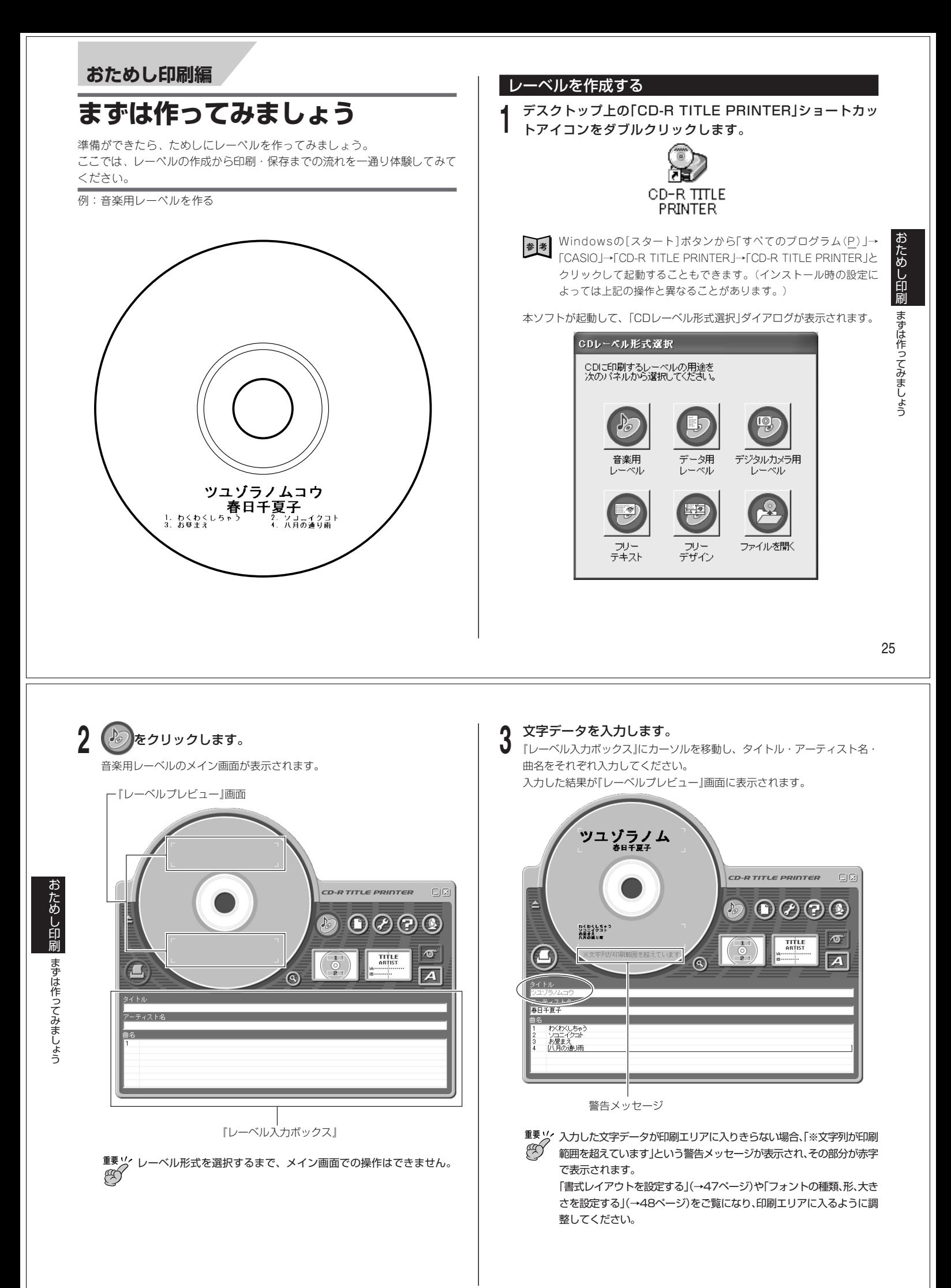

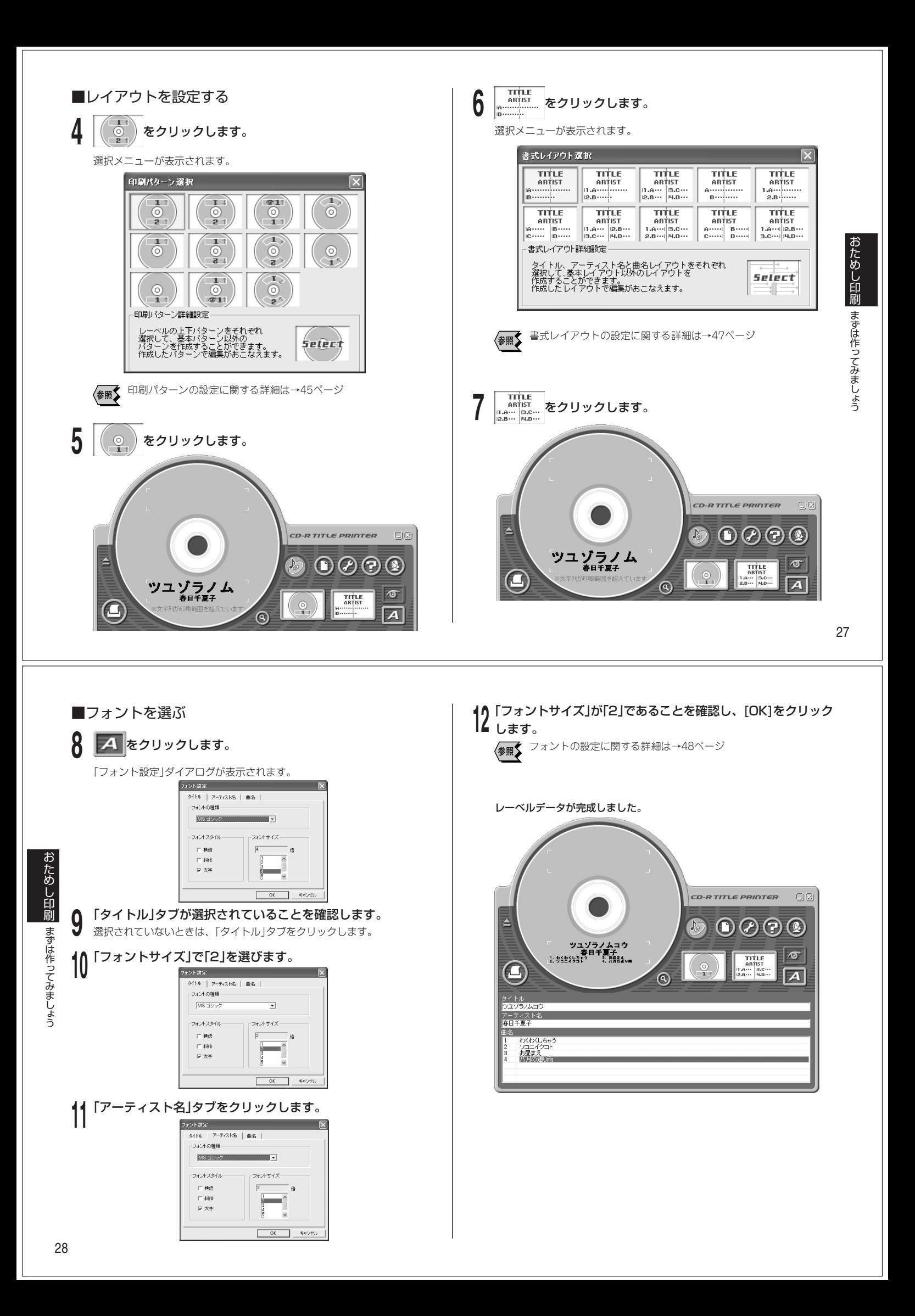

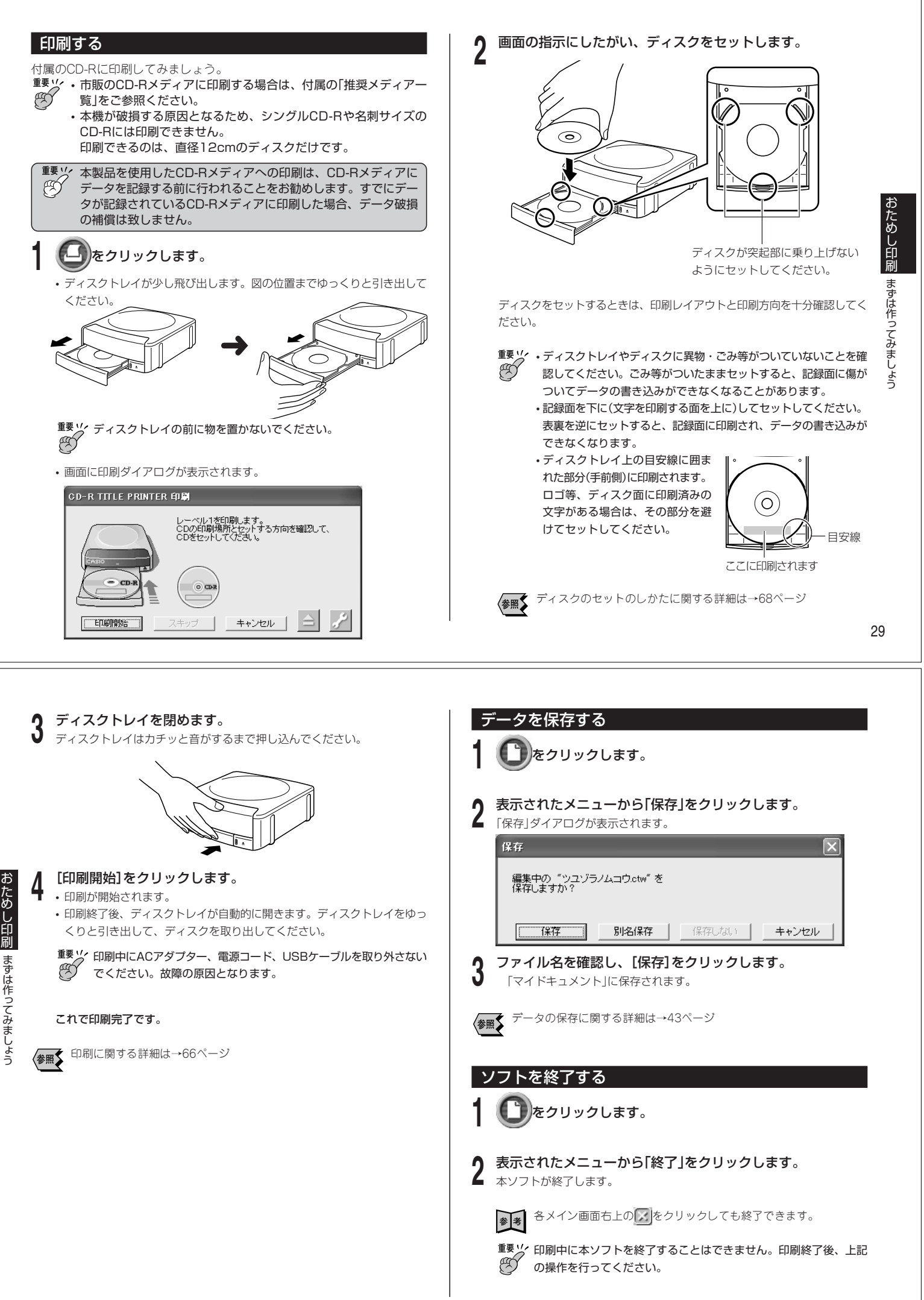

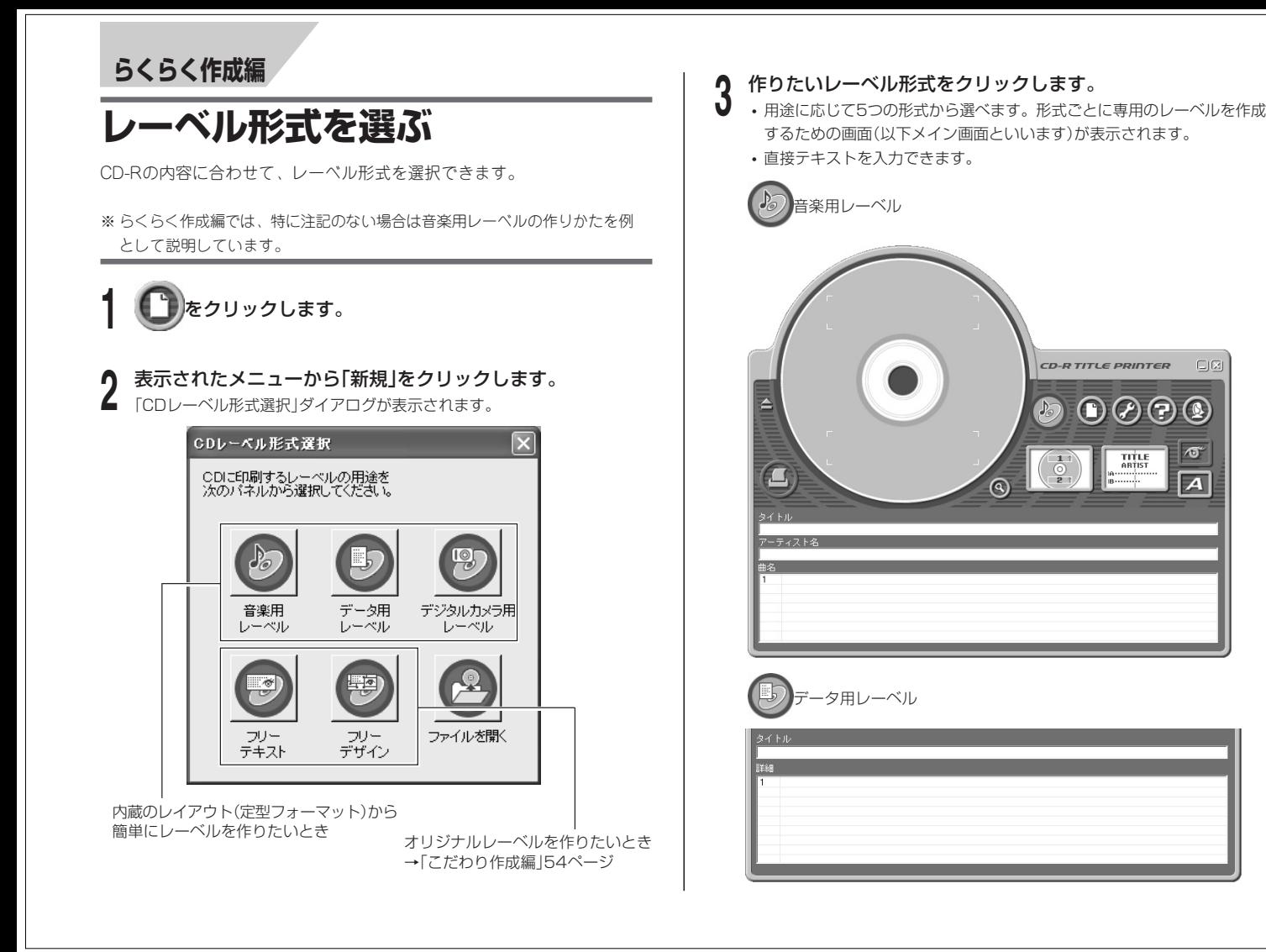

31

らくらく作成

レーベル形式を選ぶ

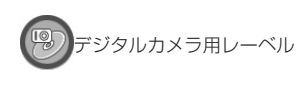

日付 場所 撮影詳細

オリジナルレーベルを作りたいときは

フリーテキスト形式、フリーデザイン形式を選びます。詳しくは「こだわり 作成編」(→54ページ)をご覧ください。

らくらく作成 レーベル形式を選ぶ

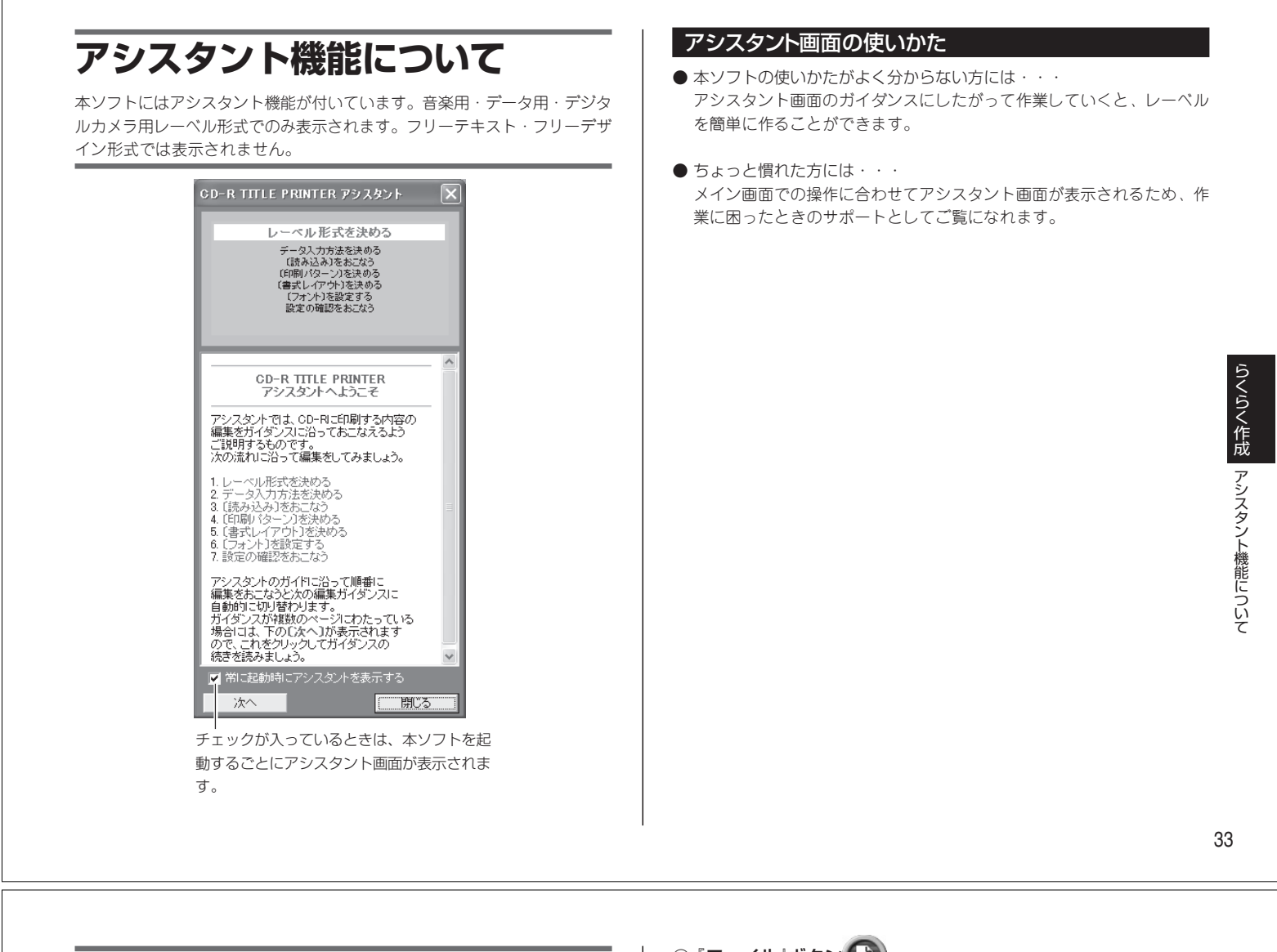

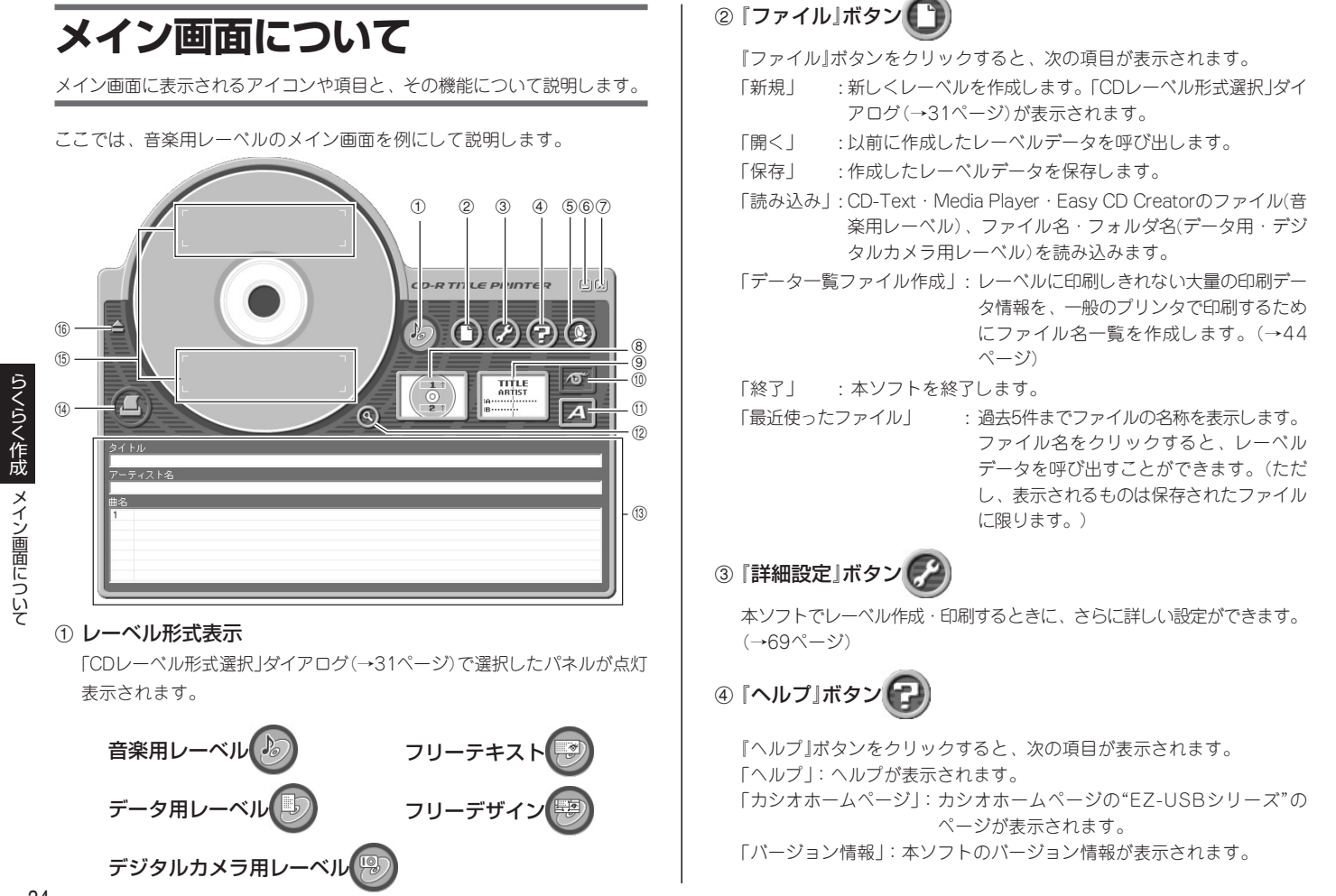

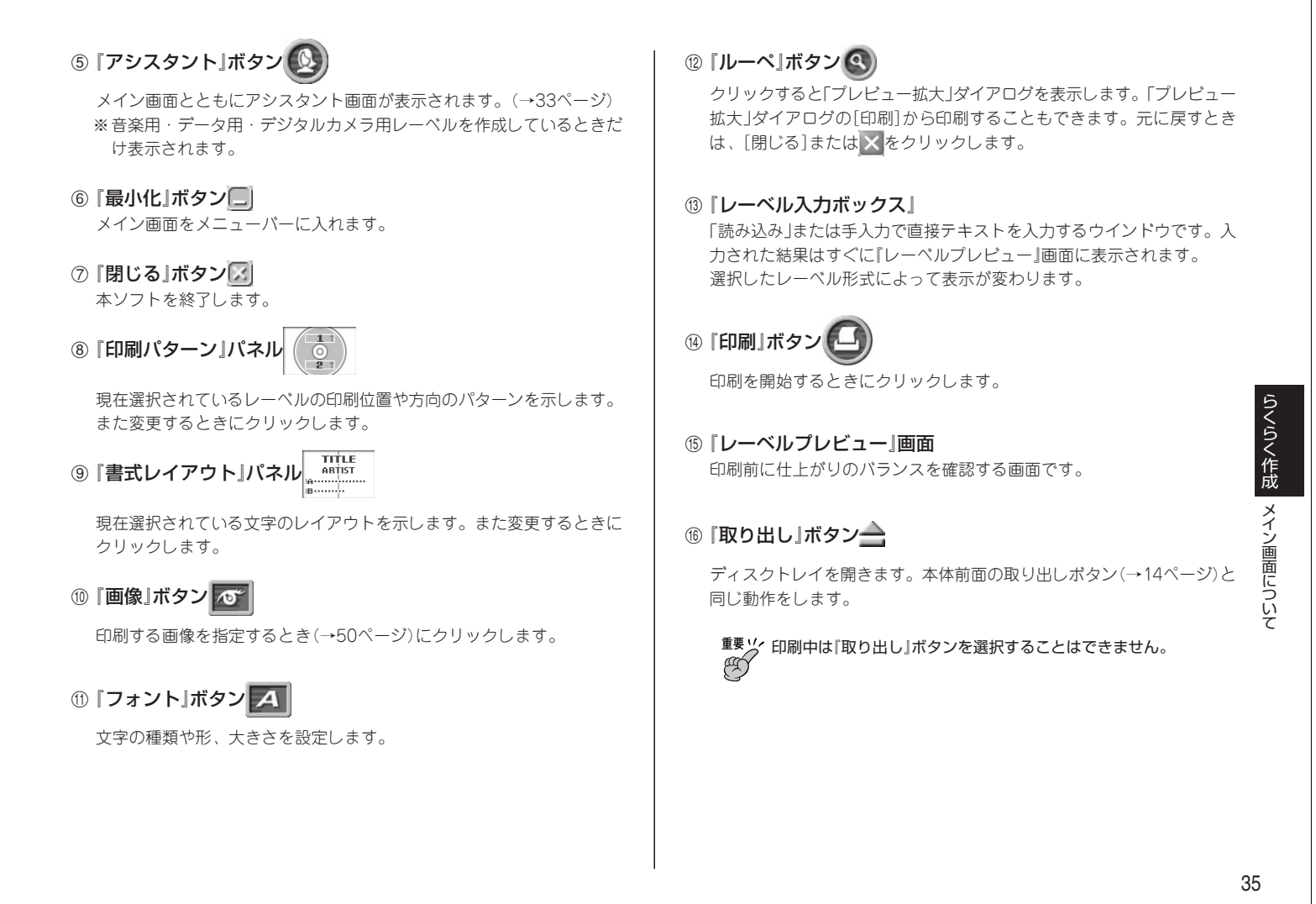

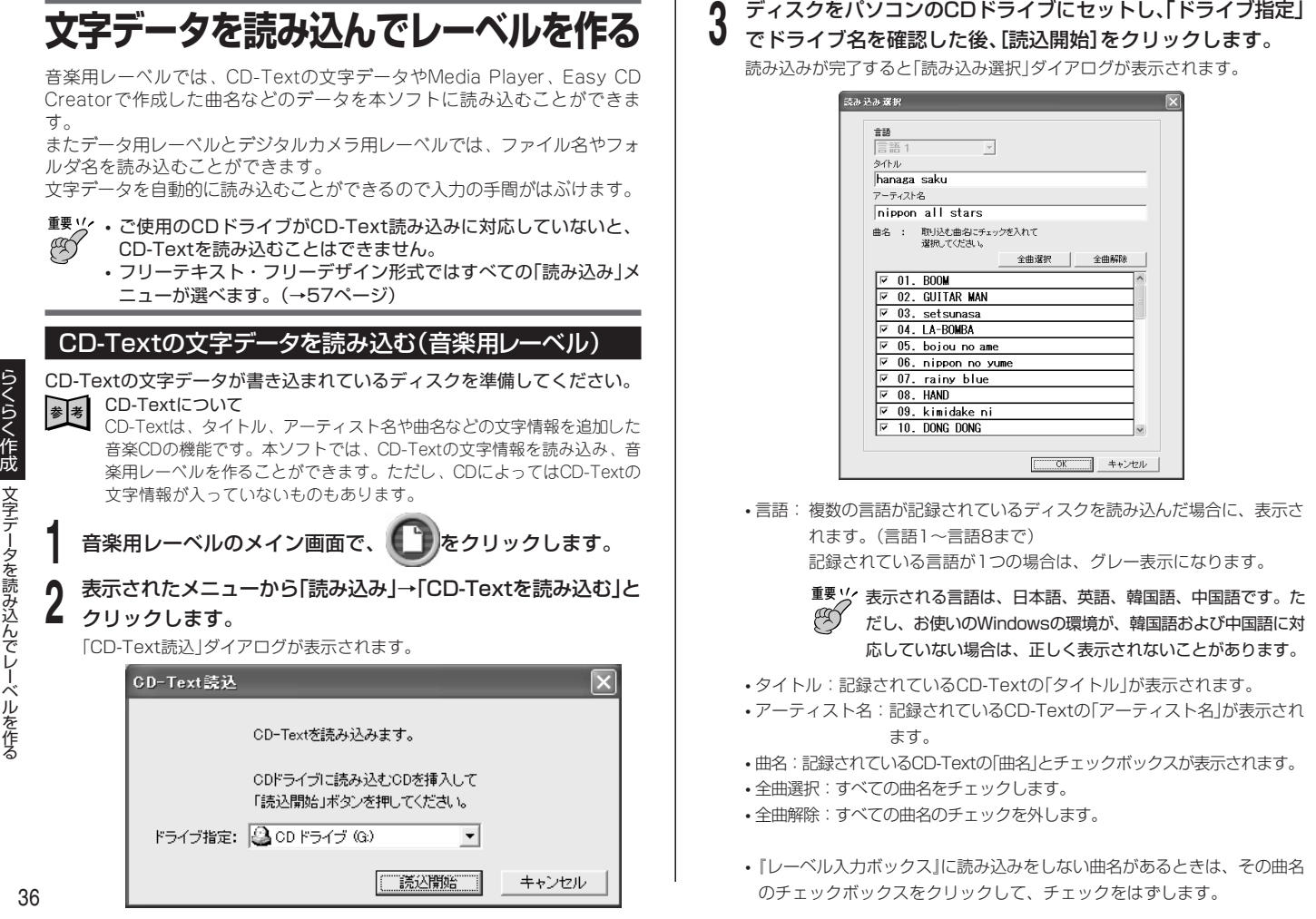

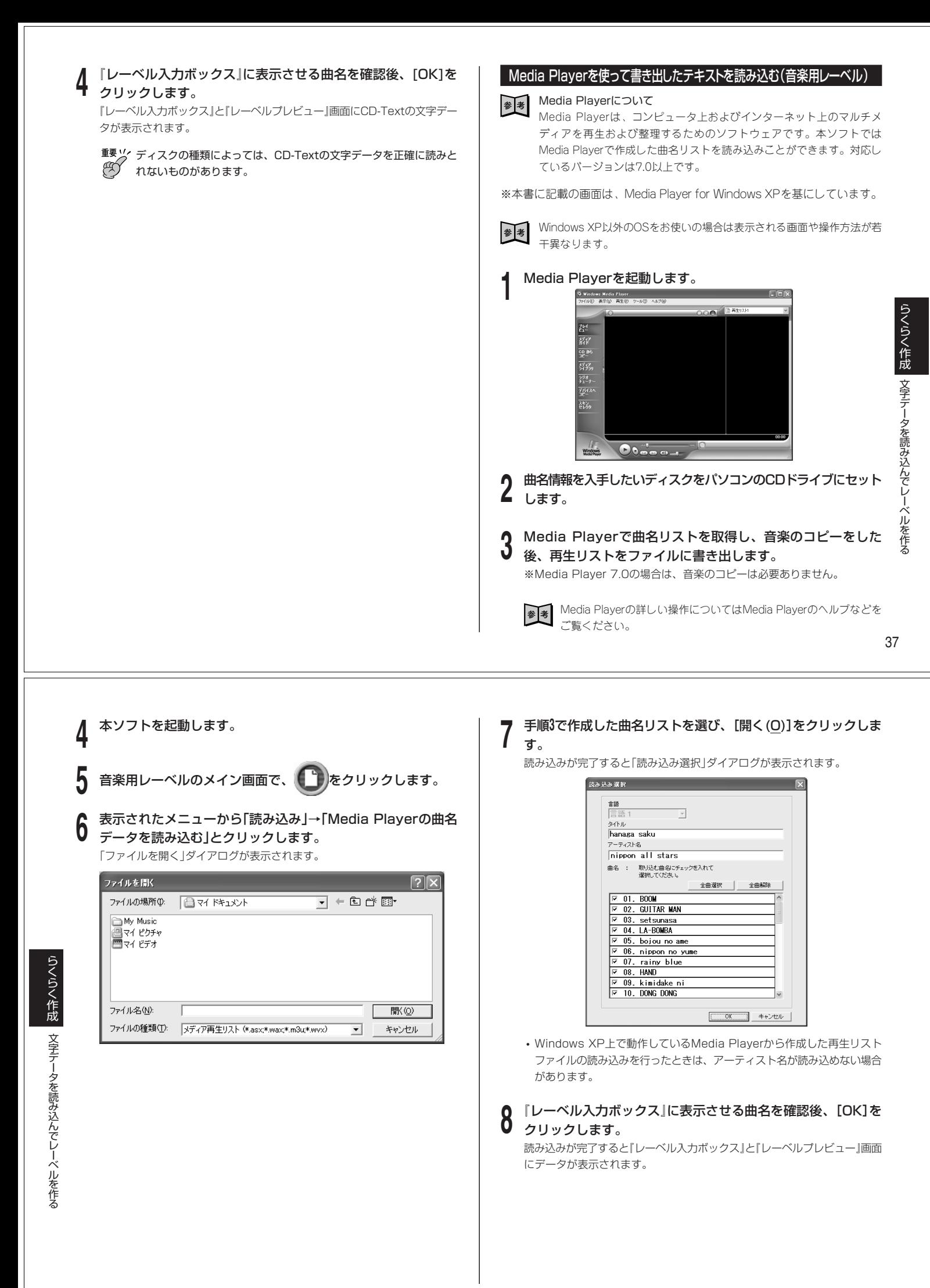

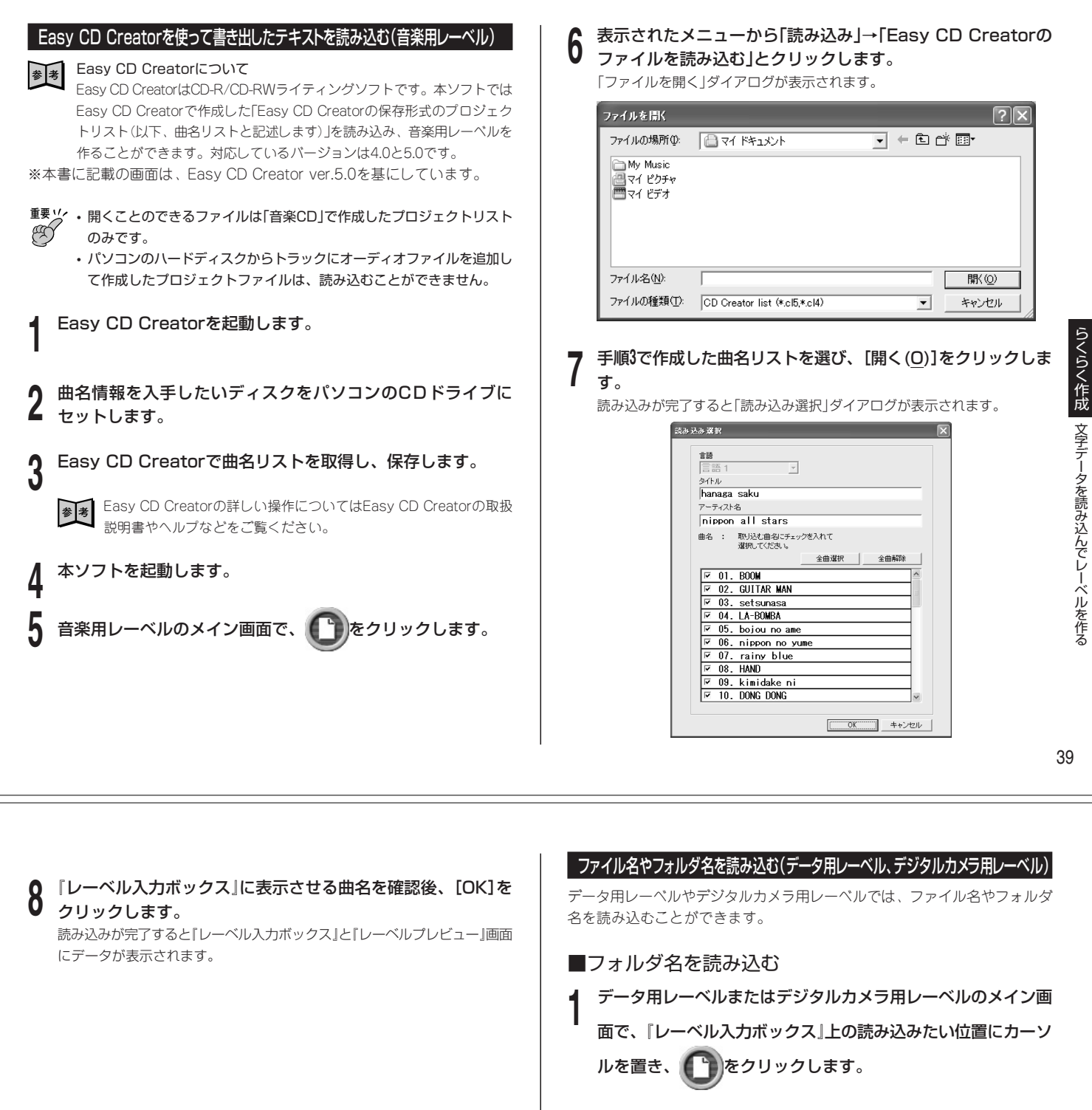

**2** 表示されたメニューから「読み込み」→「フォルダ名を読み込む」 とクリックします。

「フォルダ名選択」ダイアログが表示されます。

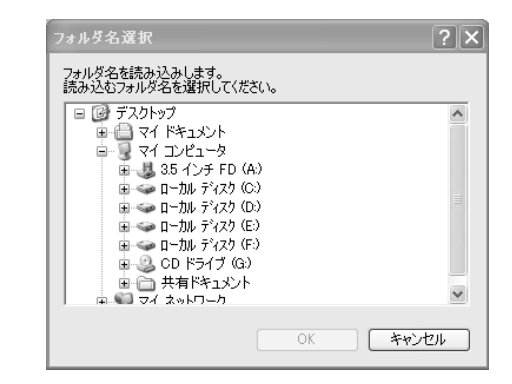

**3** 読み込みたいフォルダ名を選び、[OK]をクリックします。 読み込みが成功すると、『レーベル入力ボックス』と『レーベルプレビュー』画 面にフォルダ名が表示されます。

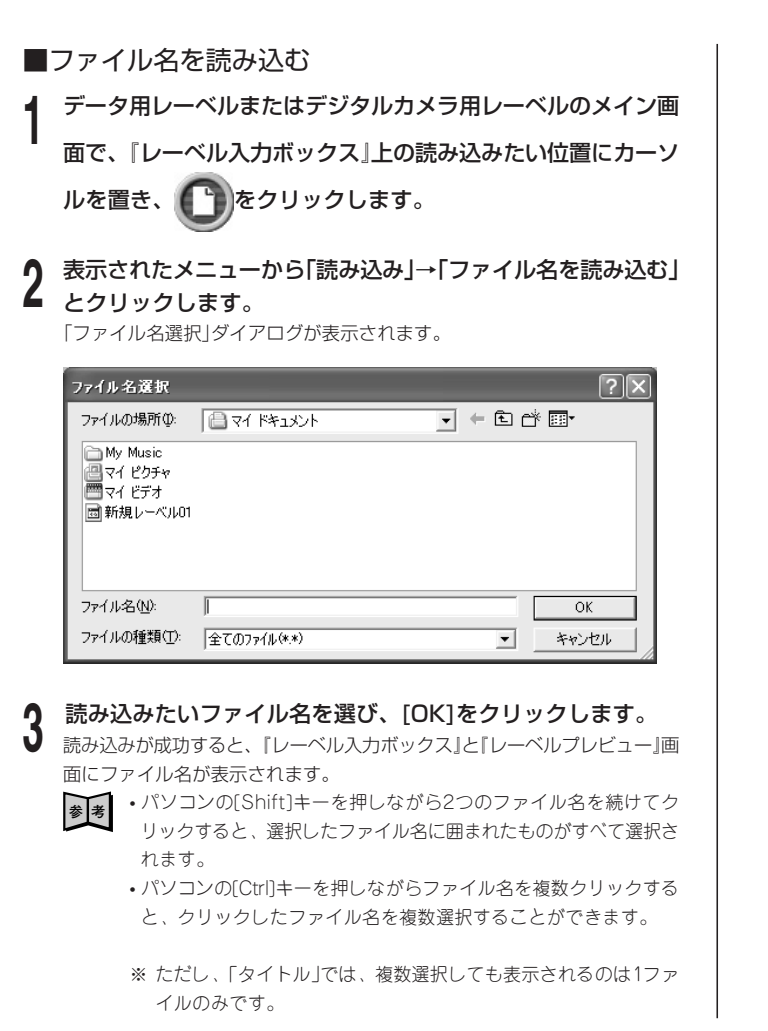